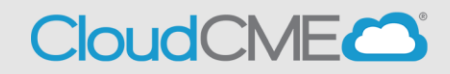

Instructions to access and manage registrations and receipts.

## **Via computer**

**Registrations & Receipts** 

**Step 1: Go to** [https://nmhs.cloud-cme.com/default.aspx](https://nmhs.cloud-cme.com/)

**Step 2:** Click **Sign In** on the top left, and sign in using your email address and password.

Sign In Browse By Specialty CME Conferences Online Courses RSS Journal Learning from Teaching RSS Calendar About Contact Us Help 4

**Step 3:** Click the **My CME** or **My CE** button.

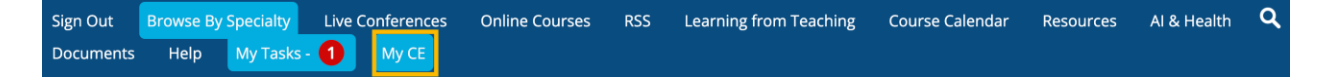

## **Step 4:** Click **Registrations & Receipts**.

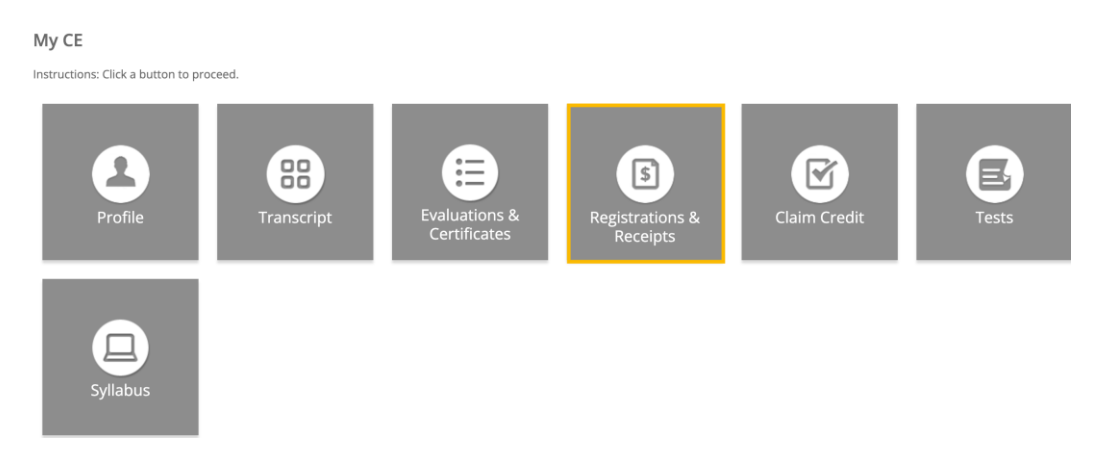

**Step 5:** You can view all the activities you have registered for and, if an activity has a fee, you can view your receipt. To view the receipt, click the **Receipt** button.

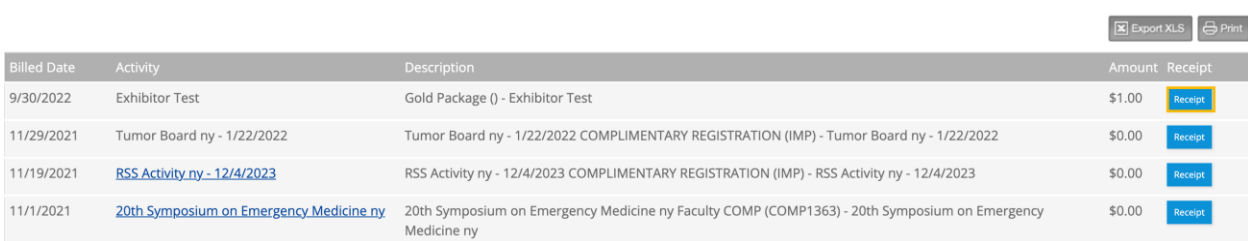

**Step 6:** You will see the receipt details for the activity including payment information.

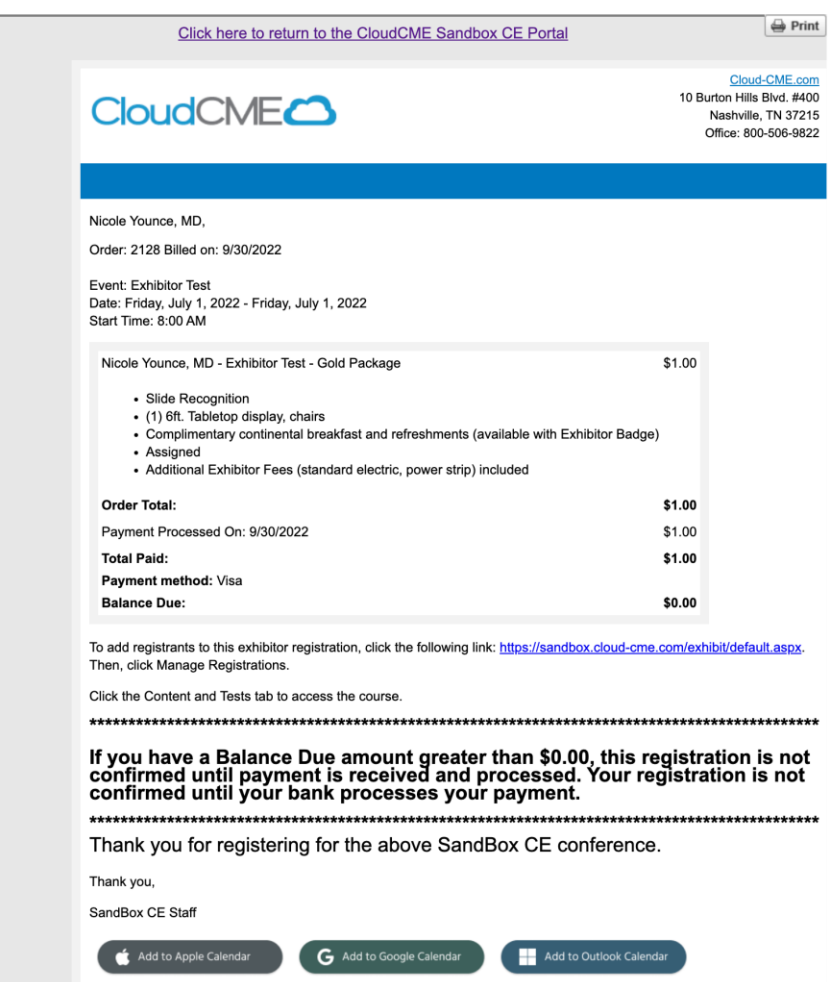

**Step 7:** Receipts may be emailed. Enter the email address where you wish to email your receipt and click the **Send** button.

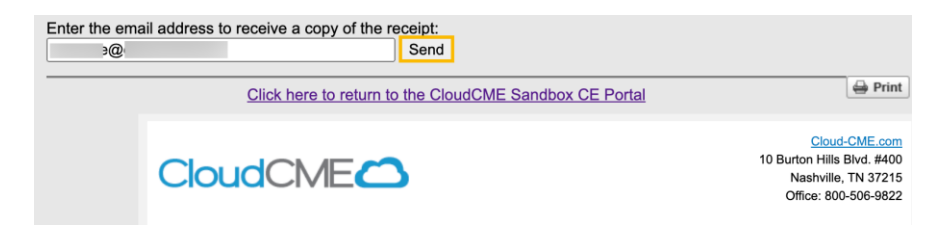